# **JOURNEE LA FETE** EN PARTENARIAT AVEC

## **Guide utilisateur**

à l'attention des porteurs de projets grand public

Déposez votre projet en ligne avant le 03 Mai 2019

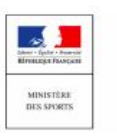

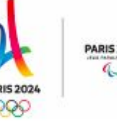

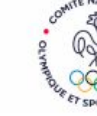

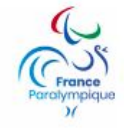

## **1- Inscription sur l'agenda**

Rendez-vous sur la page <http://www.sports.gouv.fr/journeeolympique-lafetedusport/> et cliquez sur "Soumettre votre projet". Sélectionnez ensuite l'agenda de votre région.

● Si vous avez déjà créé un compte pour La Fête du sport 2018, vous pouvez vous connecter avec ce compte. En cliquant sur « Connectez-vous »

- Si vous avez oublié votre mot de passe, cliquez sur "J'ai perdu mon mot de passe", vous recevrez alors un mail pour réinitialiser votre mot de passe
- Si vous n'avez pas de compte, vous devez remplir le formulaire de création de compte qui s'affiche. L'inscription est très rapide. Cliquez ensuite sur le lien que vous avez reçu par mail (un problème ? écrivez directement à [support@openagenda.com\)](mailto:support@openagenda.com). Attention : Il est rappelé de ne pas créer son propre agenda mais bien de créer un compte sur l'agenda de "Journée Olympique - La Fête du sport 2019 - Nom de la région"

Tout dossier déposé dans un agenda d'une autre région que celui de votre évènement ne pourra pas être étudié par les services.

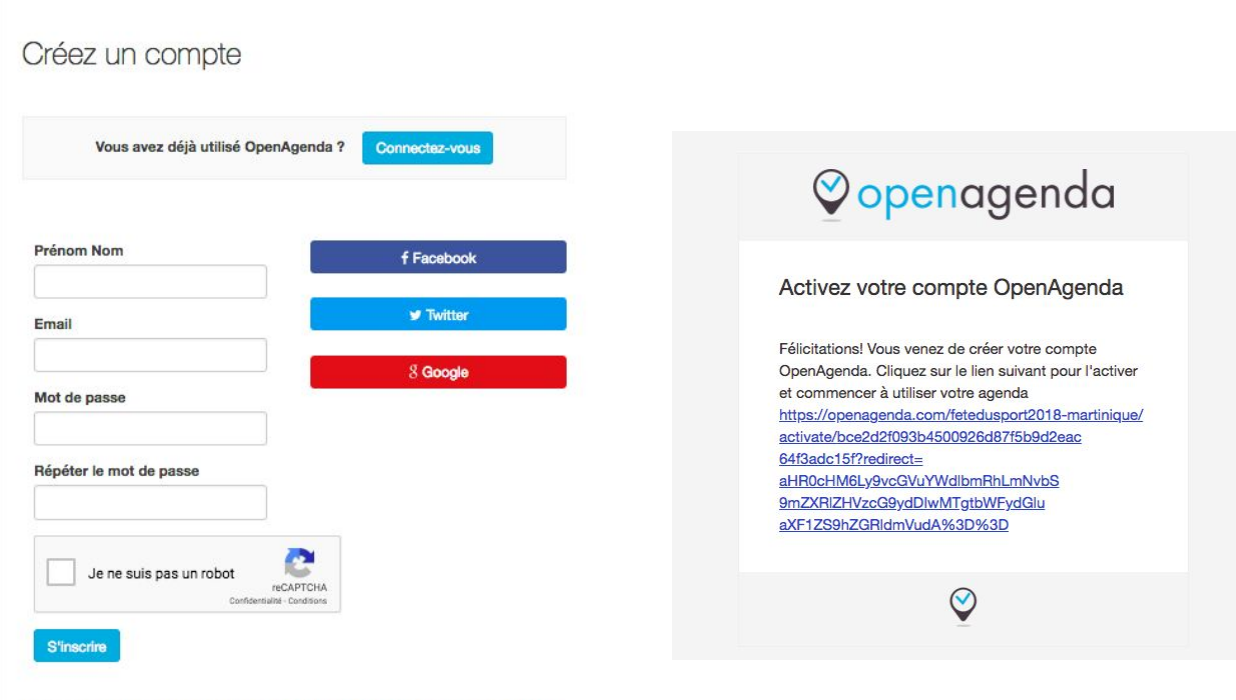

En créant un compte vous acceptez les Conditions d'Utilisation ainsi que la Politique

## **2 - Fiche membre**

Commencez la saisie du formulaire, renseignez la fiche membre avec les informations de votre structure. Rubrique indispensable pour que nous puissions vous joindre en cas de besoin. Le nom de l'organisation sera affiché sur la carte programme par la suite.

Cliquez sur "Ajouter un événement" et remplissez la fiche membre

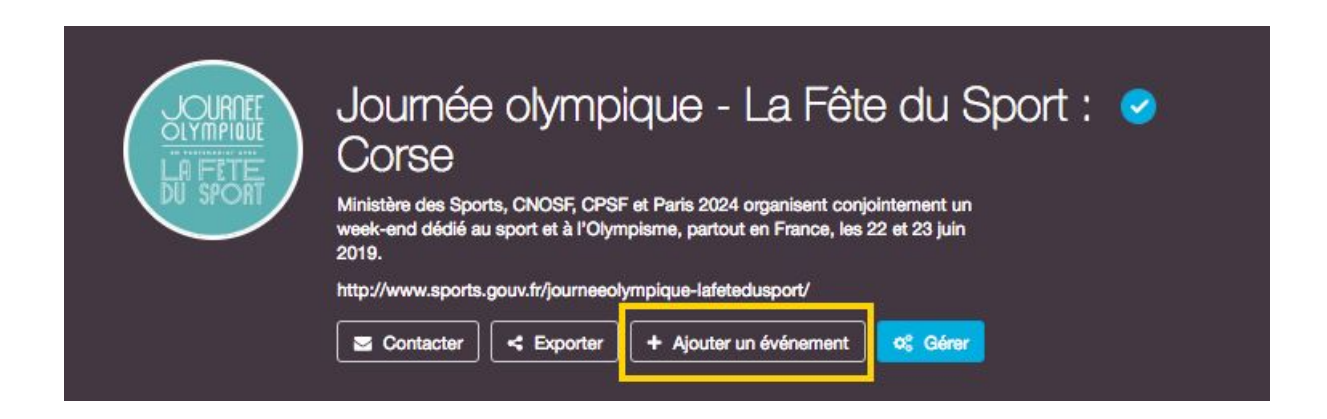

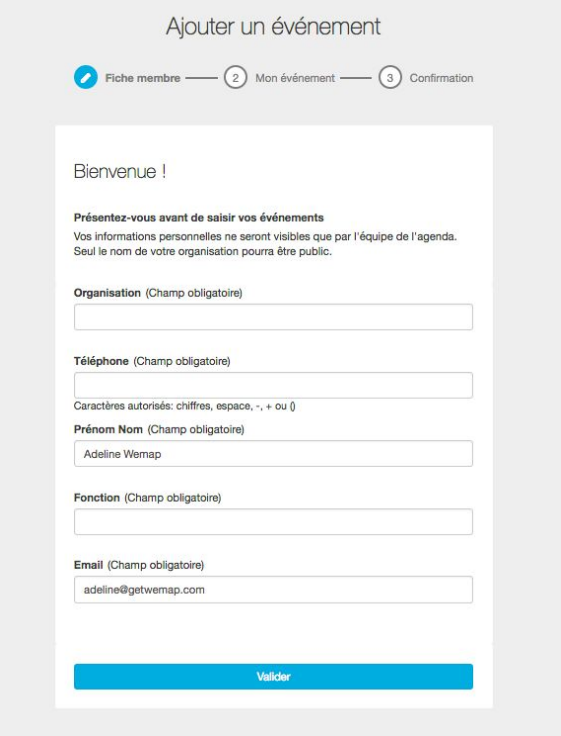

## **3 - Déposez votre projet et saisissez votre événement**

Déposez votre dossier en remplissant tous les champs demandés :

#### **Titre de l'animation**

Précisez le type et le nom del'activité Exemple : Initiation aux sports collectifs

#### **Description courte et Description longue**

Ces deux champs sont important, ils vont permettre de communiquer auprès du grand public sur votre événement. Les descriptions apparaîtront sur les supports de communication (page web, carte interactive). Donnez envie au public de participer !

#### **Disciplines sportives**

Lister toutes les disciplines auxquelles pourront s'initier les usagers. Il s'agit de renseigner des mots clés permettant aux moteurs de recherche de trouver plus facilement votre événement.

#### **Lieu**

Saisissez dans la barre de recherchele lieu de votre évènement. Si le lieun'est pas encore référencé dans la base de données, vous devez alors créer une nouvelle fiche lieu en cliquant sur « Créer un nouveau lieu ». Une fenêtre popup s'ouvrira automatiquement. Vous devez ensuite remplir tous les champs demandés dans cette fenêtre et cliquer sur « Validez

#### **Dates et horaires**

Afin de labelliser votre événement "Journée Olympique & Fête du Sport", votre événement doit se dérouler les 22 et 23 juin 2019.

#### **Public(s) Cible(s) prioritaires visé(s)**

Choisissez votre/vos cible(s) principale(s) attendue(s) lors de votre événement. Il est important de bien catégoriser vos cibles afin de permettre et simplifier la lecture et la recherche au grand public des événements autour d'eux.

#### **Type d'actions**

Il est important de bien catégoriser votre événement afin de permettre et simplifier la lecture et la recherche au grand public des événements autour d'eux.

#### **Cerfa n°1215\*05**

En cas de demande de subvention il est nécessaire et obligatoire de remplir et renvoyer le cerfa n°12156\*05 téléchargeable via le lien ci-dessous :

<https://www.service-public.fr/associations/vosdroits/R1271>

Il doit être signé par le président (ou la personne ayant délégation, avec les pièces jointes demandées (attestation et RIb notamment).

Vérifier bien qu'il n'y a pas d'erreur dan sle n° de siret et RNA demandé.

#### **RIB**

En cas de demande de subvention, merci de transmettre votre RIB.

#### **Document de présentation supplémentaire**

N'hésitez pas à charger une présentation de votre événement, elle ne sera visible que des délégations et pas du grand public.

## **4 - Félicitations votre événement est bien enregistré !**

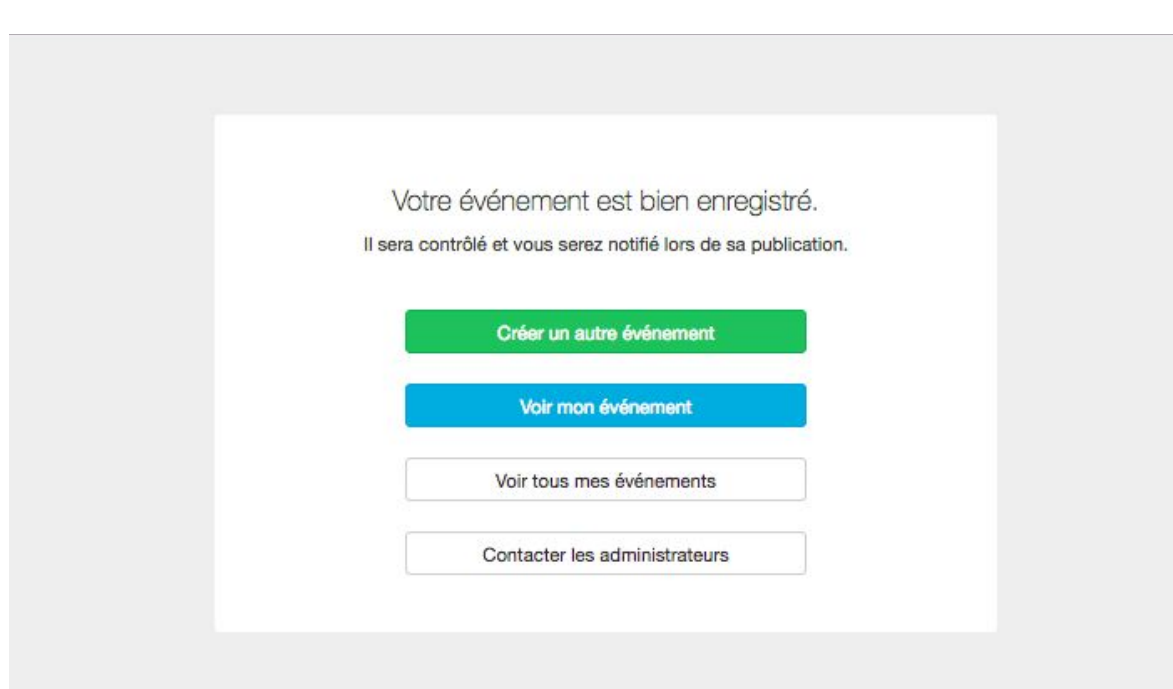

## **5 - Partagez votre événement !**

Si votre événement est labellisé, celui-ci sera visible sur la carte programme officielle de la Journée olympique & Fête du Sport 2019.

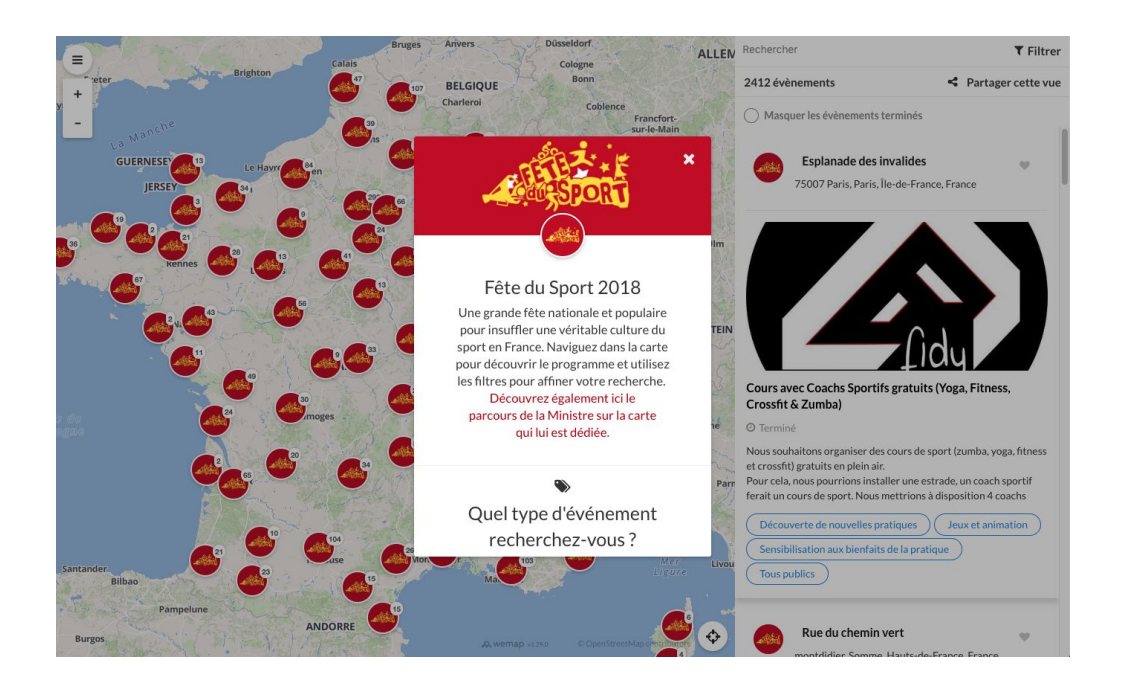

Lorsque tous les événements labellisés seront dévoilés, vous pourrez reprendre et partager la carte officielle sur vos réseaux ainsi que vos sites !

Regardez nos 2 vidéos tutoriels pour vous accompagner

- [Discover](https://www.youtube.com/watch?v=wJwC6lt8Kv8) Wemap Social
- Guide de reprise des cartes [Wemap](https://www.youtube.com/watch?v=rawqw3Jwhzs)

Elles vous présentent toutes les différentes fonctionnalités des cartes, comment les reprendre et les partager très facilement et n'importe où !

## **6 - Question les plus fréquentes :**

#### **Créer un événement / Déposer un dossier**

#### **Vous ne trouvez pas le lieu de votre événement ?**

- Cherchez, repérez et sélectionnez le lieu de votre où se déroulera votre événement ou s'il n'existe pas, créez un nouveau lieu en lui attribuant un nom (ex: Gymnase Pierre de Coubertin…) et ajoutez son adresse détaillée dans le champ suivant.
- Vérifiez toujours votre géolocalisation : Placez le pointeur manuellement si l'adresse n'est pas déjà géolocalisée correctement. Vous pouvez si besoin déplacer manuellement le pointeur.
- Toute erreur de géolocalisation engendra l'impossibilité pour les usagers de voir votre évènement

#### **Vous n'arrivez pas à joindre une pièce jointe ?**

Lorsque vous tentez de déposer votre pièce jointe, un message d'erreur apparaît. Réessayez et si le problème persiste contactez le support et/ou l'administrateur de l'agenda, utilisez le bouton **"Contacter"** sous le titre de l'agenda ou le bouton bleu **"Aide**" en bas à droite de votre écran.

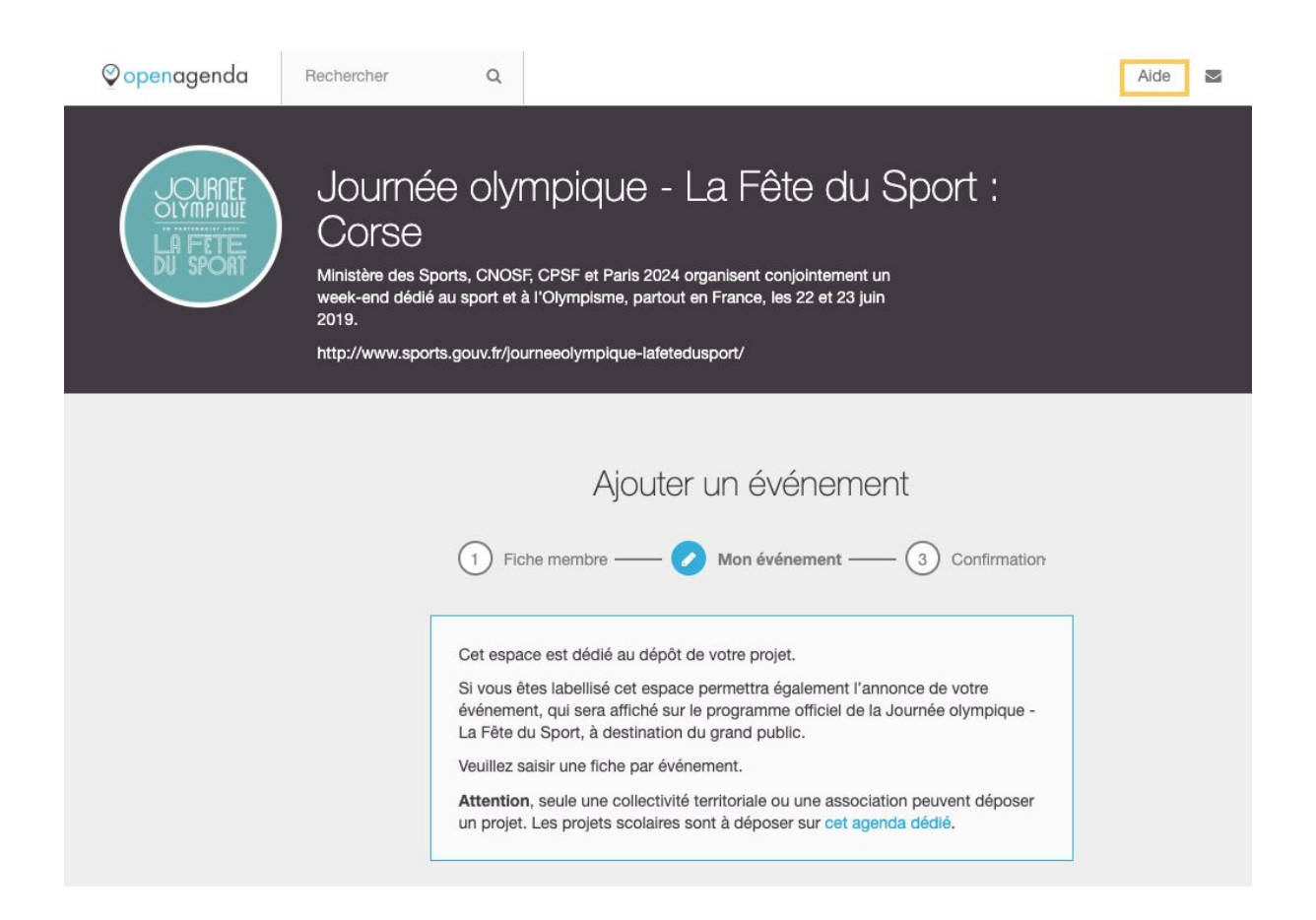

#### **Gérer les événements / Modifier un dossier**

#### **Vous souhaitez modifier et/ou compléter votre dossier pour l'inscription de votre événement ?**

Vous pouvez modifier votre événement à tout moment.

- 1. Connectez-vous à votre compte [OpenAgenda](https://openagenda.com/signin)
- 2. Cliquez sur **Mes événements**
- 3. Cliquez sur l'événement à modifier
- 4. Le bouton Modifier est dans votre barre d'édition en bleu en haut de votre écran: cliquez
- 5. Apportez les modifications que vous souhaitez sur le formulaire puis cliquez en pied de page sur **Appliquer les changements**

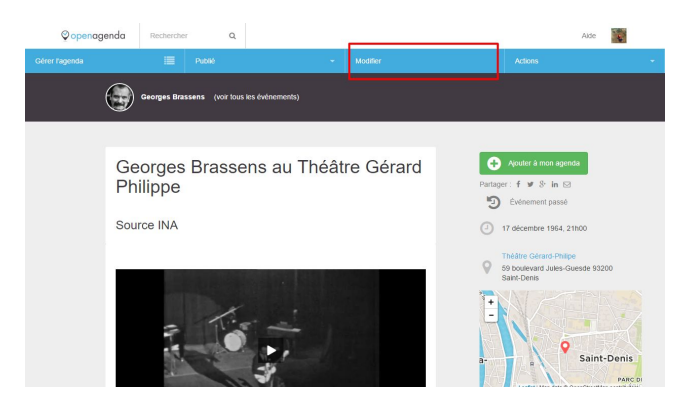

#### **Vous ne retrouvez pas le dossier de votre événement dans l'agenda de votre région ?**

Vérifier que votre dossier a bien été saisi dans le bon agenda. Connectez-vous à votre compte OpenAgenda, cliquez sur Mes agendas et vérifier que le nom de l'agenda de votre région apparaît bien la liste. Il n'apparaît pas dans la liste ? Tapez "Fête du Sport 2018 + le nom de votre région" dans la barre de recherche afin de ressaisir votre événement dans le bon agenda.